# **One Time Set Up to run Time Log Reports**

## Log into Tk20

 $\textcolor{red}{\bullet} \textcolor{red}{\textbf{Tk20}}\textcolor{black}{\bullet} \textcolor{red}{\text{w}}\textcolor{red}{\text{w}}\$ 

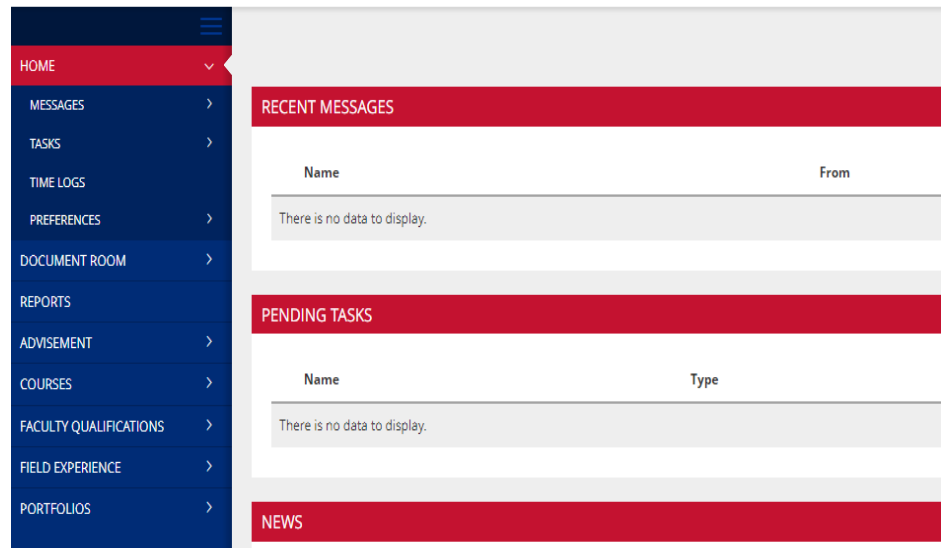

#### Click on the REPORTS menu tab

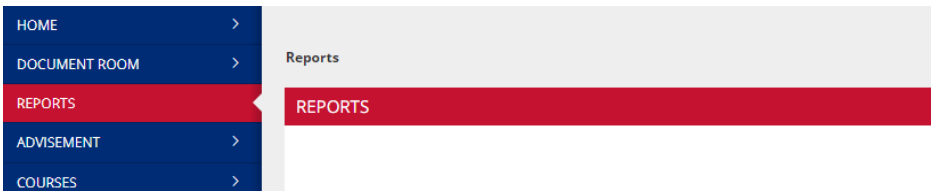

### Select TIME LOG 002: TIME FORM RESULTS

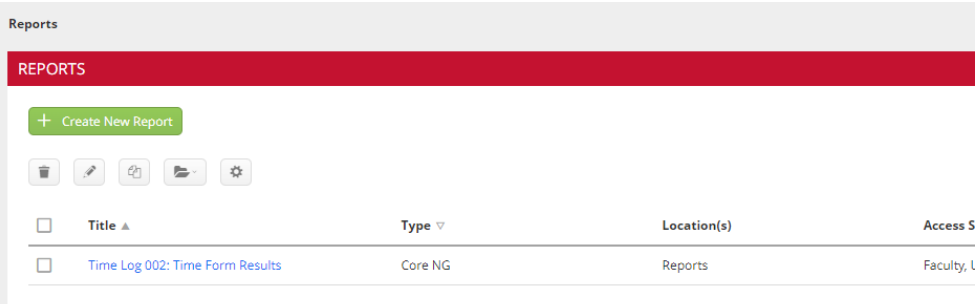

 $\textbf{Reports} \rightarrow \textbf{Time Log 002:} \textbf{Time Form Results}$ 

#### TIME LOG 002: TIME FORM RESULTS

#### $\ge$  Previously Saved Report Parameters

 $\lor\;$  Administrative Filters

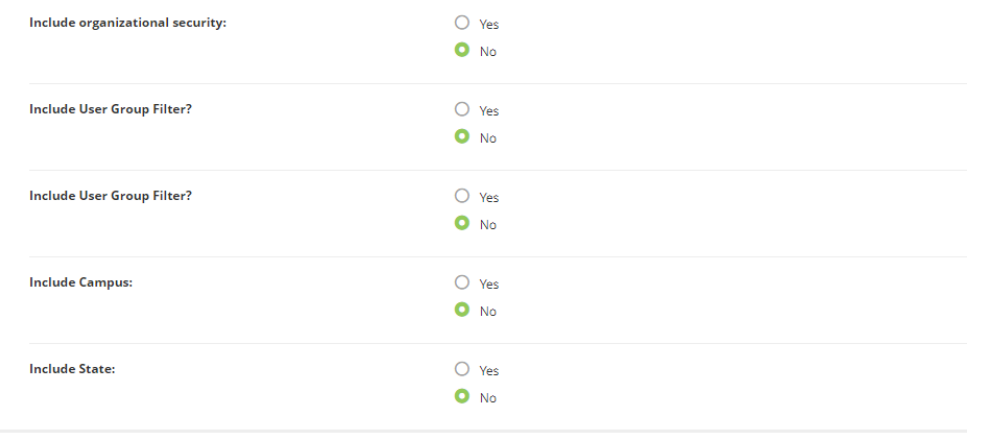

# **Bypass this section.**

#### $\vee$  Required and Recommended Filters

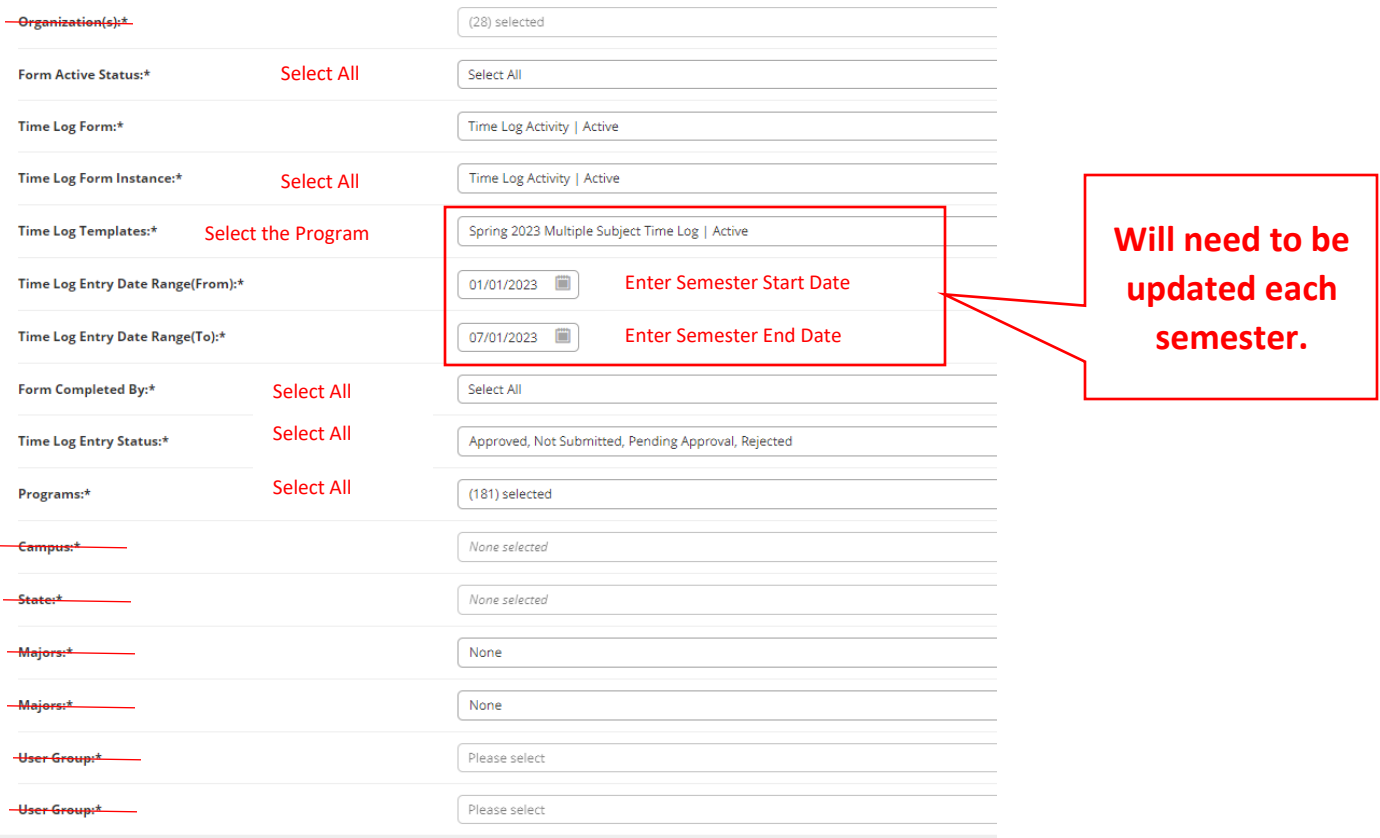

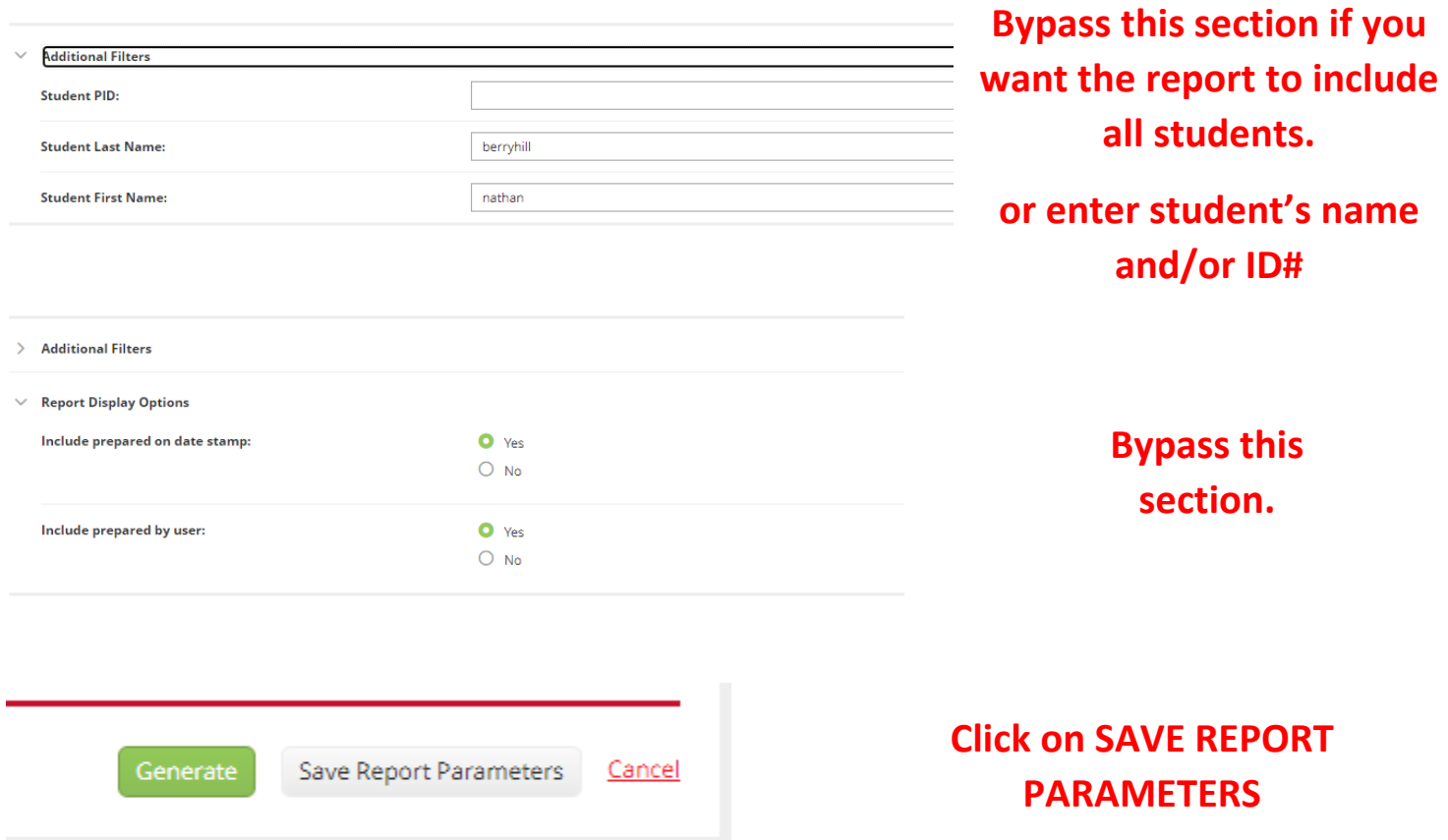

Scroll up to SAVE REPORT PARAMETERS. Enter a TITLE. Click on GENERATE

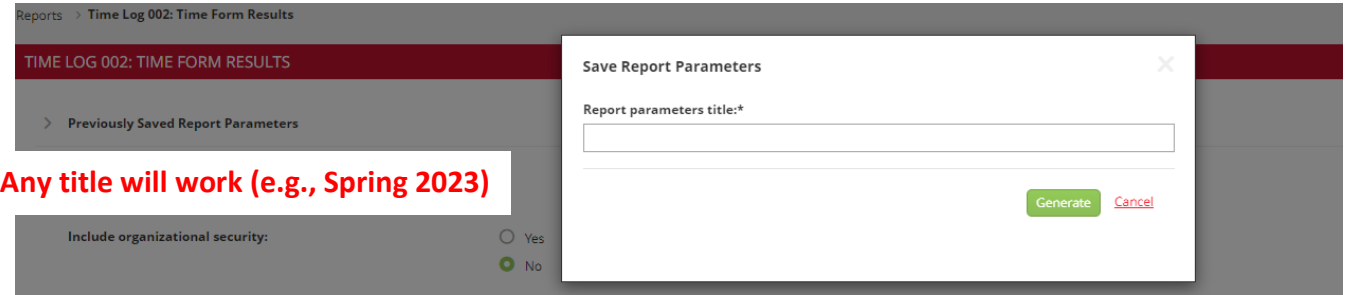

## Tk20 will begin GENERATING REPORT

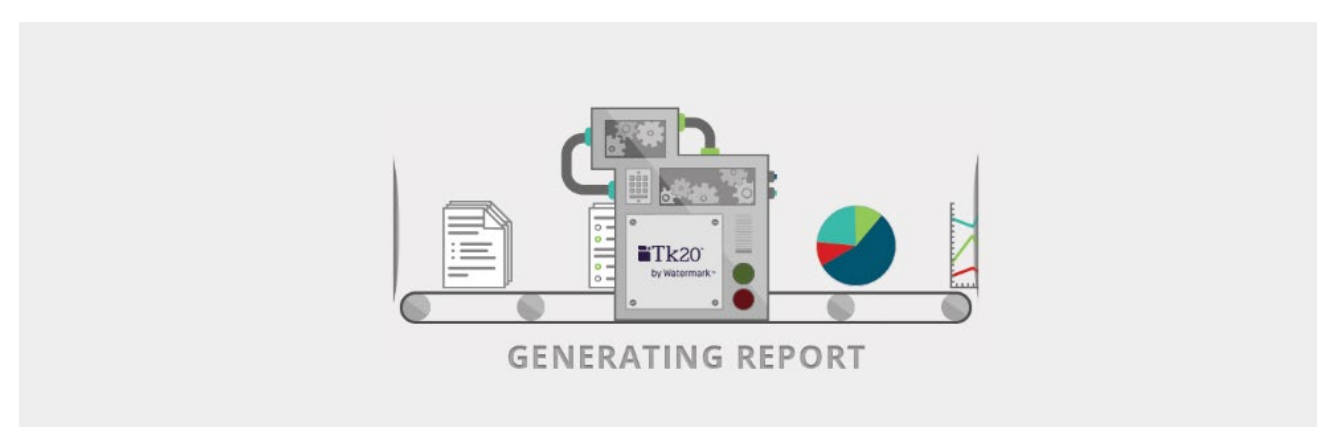

## **Once The Report Is Generated**

## This report is at the Analytic DISPLAY tab

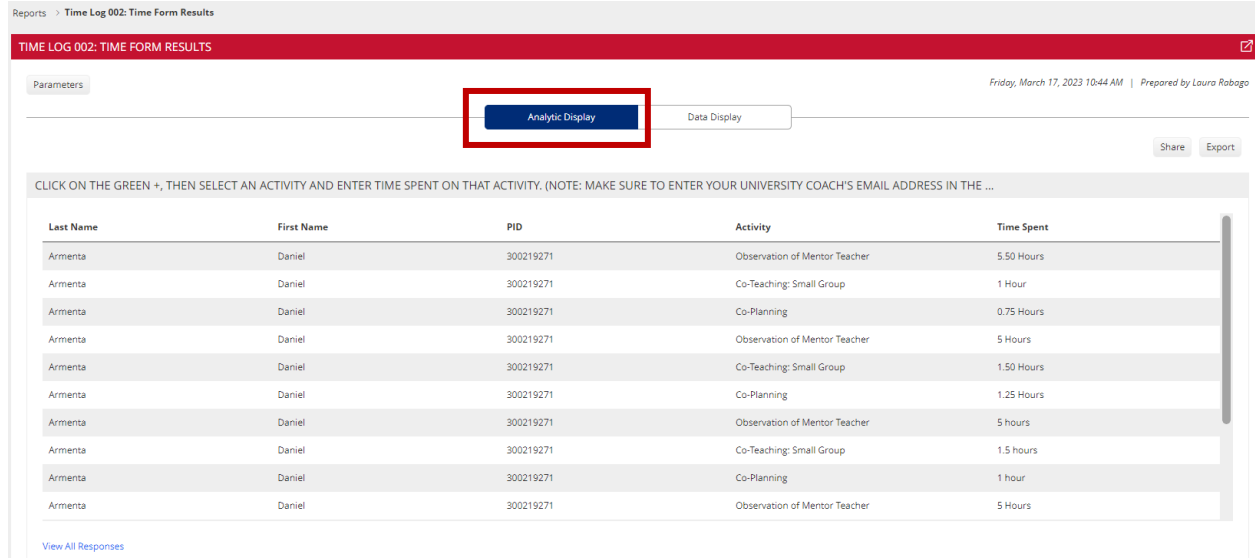

### CLICK on EXPORT and select Export to Computer

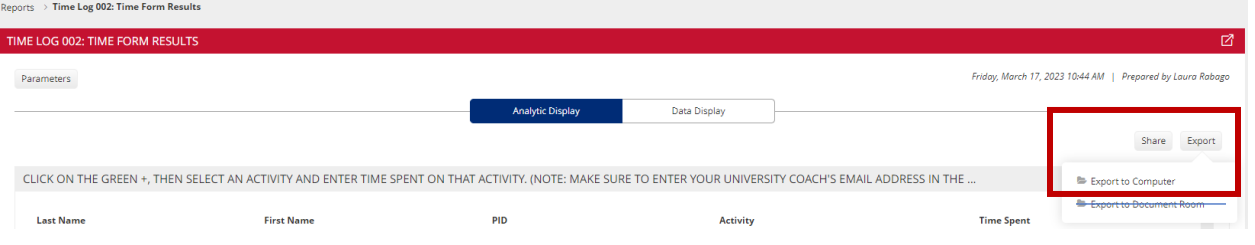

#### A new window will appear.

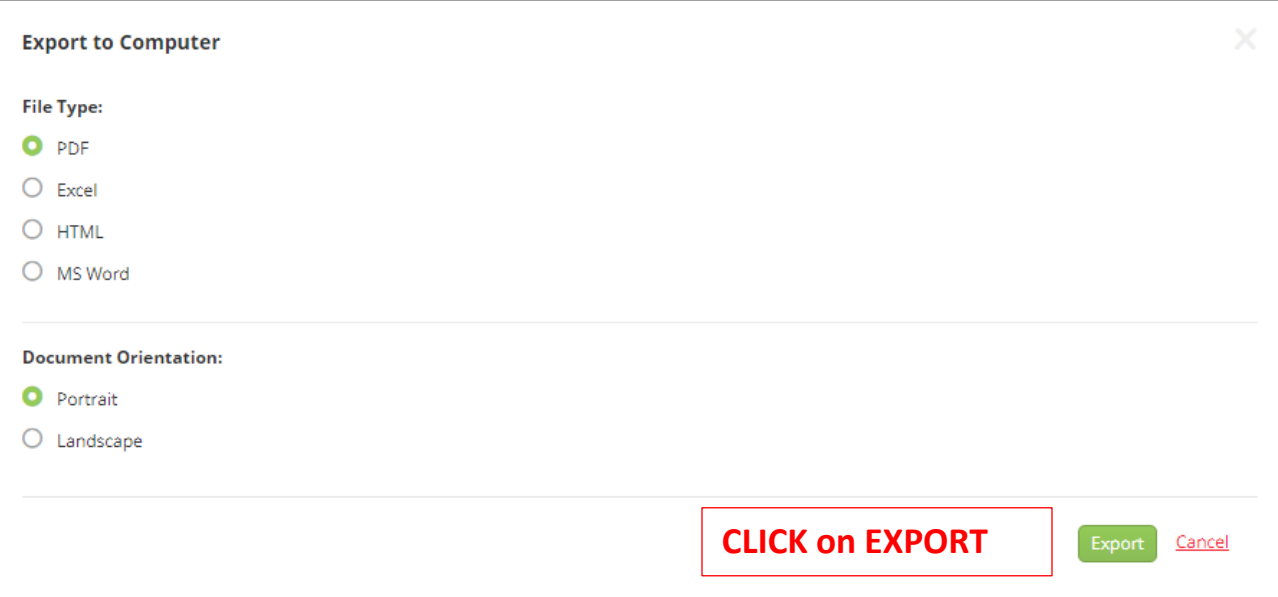

#### **Time Log 002: Time Form Results**

Thursday, March 16, 2023 04:53 PM | Prepared By Laura Rabago

**Click on the green +, then select an activity and enter time spent on that activity. (Note: Make sure to enter your university coach's email address in the Reviewer Email question under "Activity Details" tab.)**

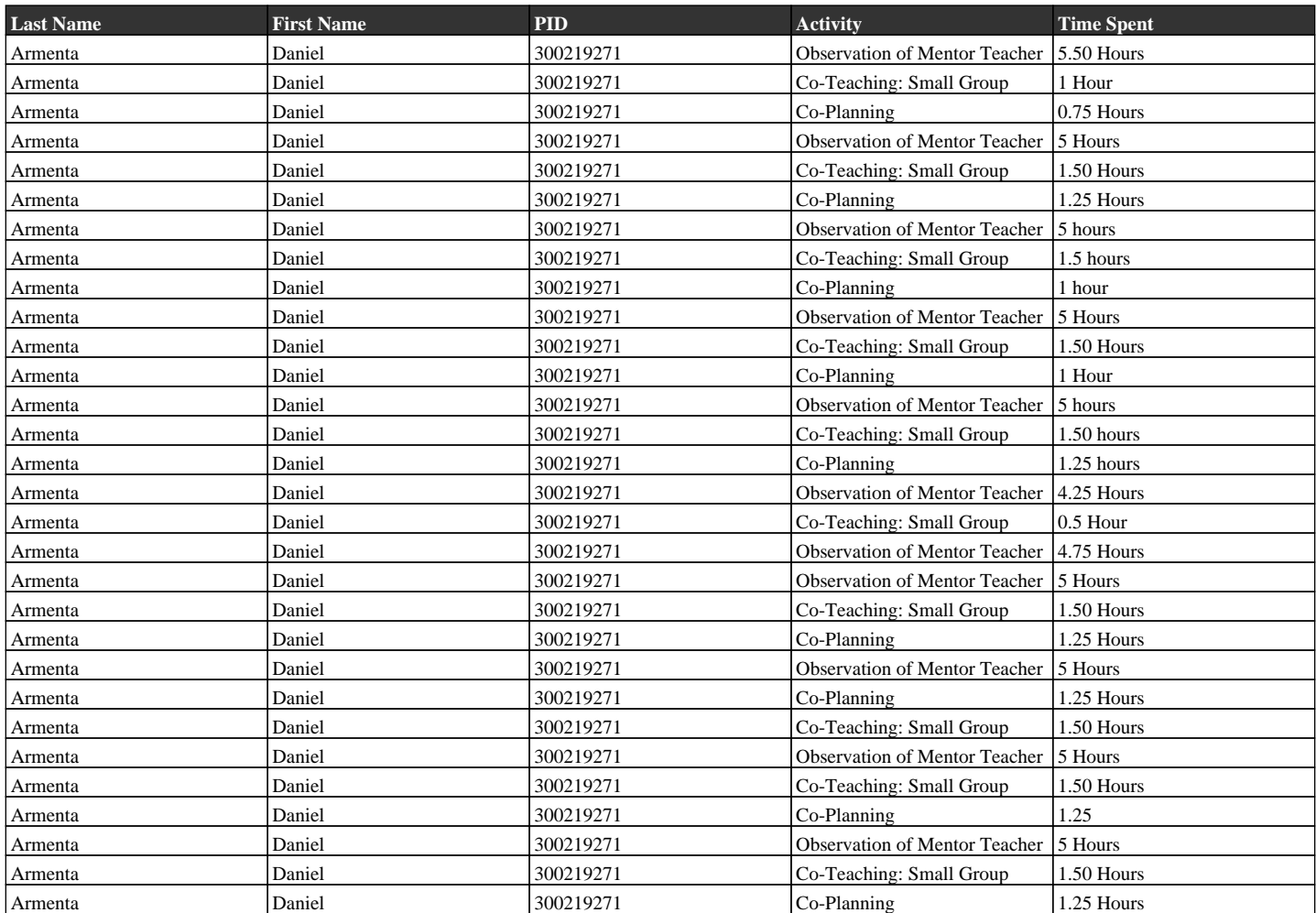

**Number of Rows of Data:** 30

**Substitute Reflection:**

**Upload a substitute teaching reflection every time you substitute if you want to receive clinical practice credit.**

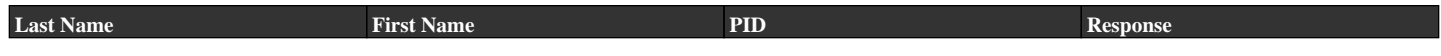

**Responses (n):** 0

**Response Rate:** 0%

**Report Parameters**

**Form Active Status:** Select All

**Time Log Form:** Time Log Activity | Active

**Time Log Form Instance:** Time Log Activity | Active

**Time Log Templates:** Spring 2023 Multiple Subject Time Log | Active, Spring 2023 Single Subject Time Log | Active, Spring 2023 Special Education/Dual Time Log | Active

**Time Log Entry Date Range(From):** 01/01/2023

**Time Log Entry Date Range(To):** 07/01/2023

**Form Completed By:** Select All

**Time Log Entry Status:** Approved, Not Submitted, Pending Approval, Rejected

## **Running additional reports on a single student**

Reports > Time Log 002: Time Form Results

TIME LOG 002: TIME FORM RESULTS

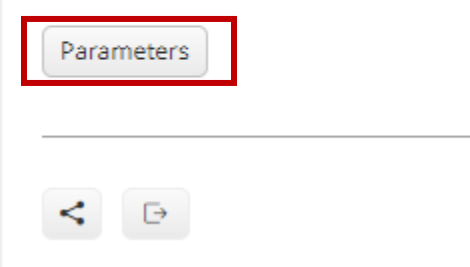

# **Click on Parameters and scroll down to ADDITIONAL FILTERS**

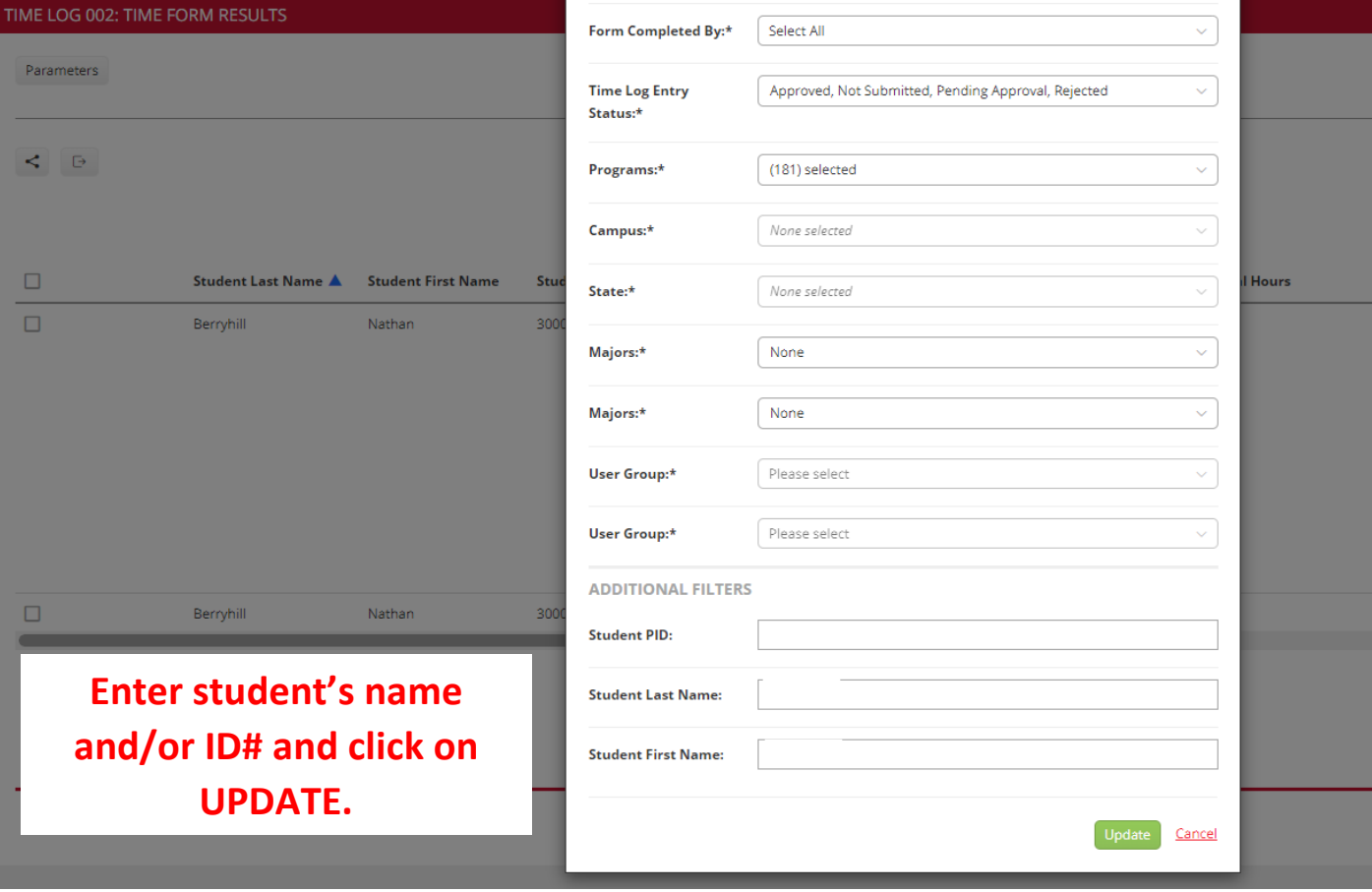

REPEAT for each individual student.

The next time you log in all that is needed is the following:

Select TIME LOG 002: TIME FORM RESULTS

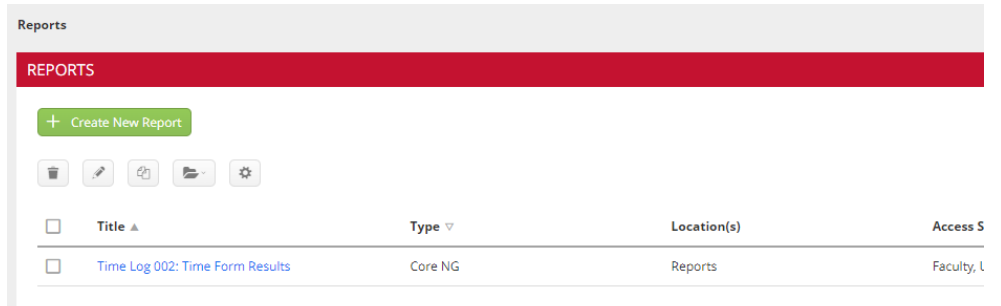

Bypass all sections and click on GENERATE. *If needed, under ADDITIONAL FILTERS make sure to clear the individual student information if running an all student report.*

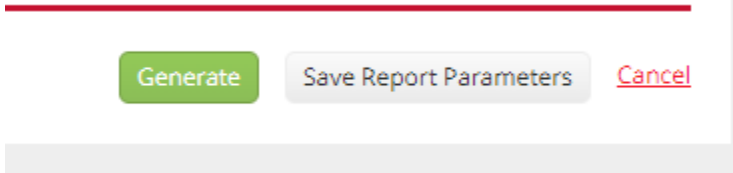

**Or** enter individual student name and/or ID# under ADDITIONAL FILTERS

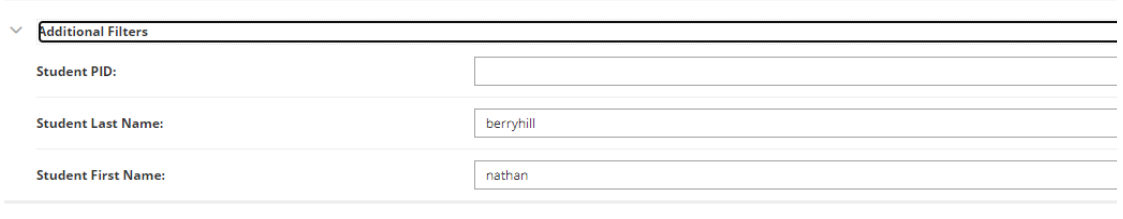

Click on GENERATE

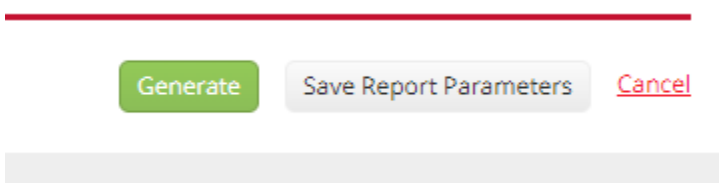

**Note: If you don't enter an individual name the report will include ALL student's timesheets for the program you selected.**